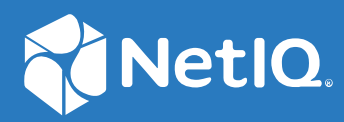

# Identity Console 安裝指南

**2022** 年 **9** 月

#### 法律聲明

如需法律通知、商標、免責聲明、擔保聲明、出口與其他使用限制、美國政府限制的權利、專利政策與 FIPS 法規 遵循的相關資訊,請參閱 [https://www.netiq.com/company/legal/](https://www.microfocus.com/en-us/legal)。

**Copyright © 2022 NetIQ Corporation**。保留所有權利。

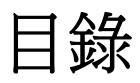

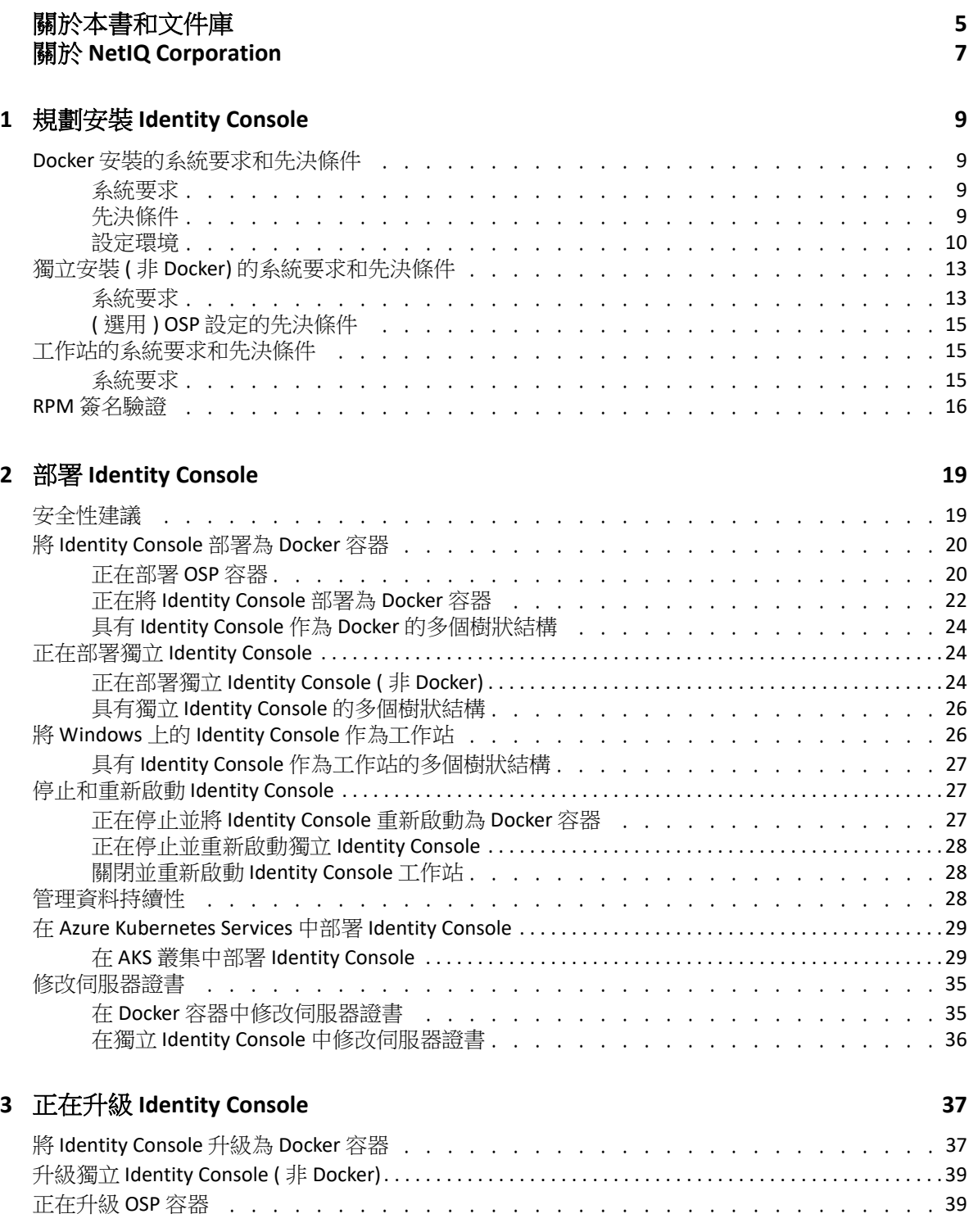

#### **[4](#page-38-0)** 解除安裝 Identity Console 41 Docker 環境解除安裝程序<br>
<u>
</u> 獨立 Identity Console 的解除安裝程序 ( 非 [Docker\) . . . . . . . . . . . . . . . . . . . . . . . . . . . . . . . . . . . . . . . . . . . 41](#page-38-2)

# <span id="page-4-0"></span>關於本書和文件庫

《*Identity Console* 安裝指南》會提供如何安裝和管理 NetIQ Identity Console (Identity Console) 產 品的資訊。此指南定義了術語,並介紹了多個實作案例。

## 適用對象

本指南適用於網路管理員。

## 文件庫其他資訊

文件庫提供下列資訊資源:

#### 安裝指南

描述如何安裝並升級 Identity Console。本書適用於網路管理員。

## <span id="page-5-0"></span>關於 **NetIQ Corporation**

我們是一家全球性企業軟體公司,著重於處理您環境中三個不斷出現的挑戰:變動、複雜性 和風險,以及我們可以如何協助您進行控制。

### 我們的觀點

#### 因應變動及管理複雜性和風險已不是新資訊

事實上,在您所面對的挑戰中,這些或許是最明顯的變數,可控制您是否可以安全地測 量、監控及管理您的實體、虛擬和雲端運算環境。

#### 更有效、更快速地啟用重要的業務服務

我們認為對 IT 組織提供最大控制權限,是提供及時服務交付並符合成本效益的唯一方 式。隨著組織繼續推動革新,用來進行管理的技術也日益複雜,由變動及複雜性所帶來 的壓力只會繼續提高。

### 經營理念

#### 不只銷售軟體,而是銷售智慧型解決方案

為提供可靠的控制,我們會先確保已瞭解真實世界中與您類似的 IT 組織日常的操作方 式。這是我們能夠開發出實際的智慧型 IT 解決方案的唯一方式,這些解決方案也已順利 產生經過證明且可測量的成效。這比單純銷售軟體更有價值。

#### 協助您成功是我們的目標

我們將您的成就視為我們的業務核心。從產品發想到部署,我們瞭解您需要能夠運作良 好的 IT 解決方案,並與現有投資緊密結合;您需要持續的支援以及部署後訓練,並需要 改與容易合作的對象往來。到了最後,您的成功就是我們的成就。

### 我們的解決方案

- 身分與存取治理
- 存取管理
- 安全性管理
- 系統與應用程式管理
- 工作量管理
- 服務管理

## 聯絡銷售支援

若有關於產品、價格及功能等方面的問題,請聯絡當地合作夥伴。如果您無法聯絡合作夥 伴,請聯絡我們的銷售支援團隊。

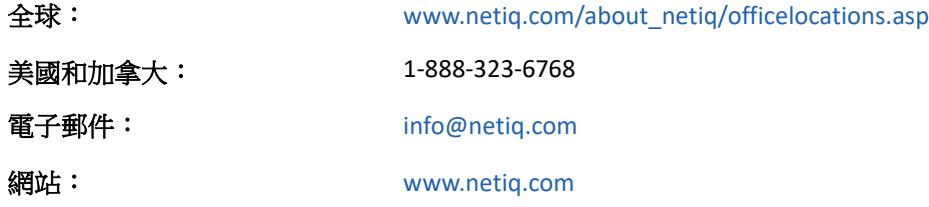

### 聯絡技術支援

若有關於特定產品的問題,請聯絡我們的技術支援團隊。

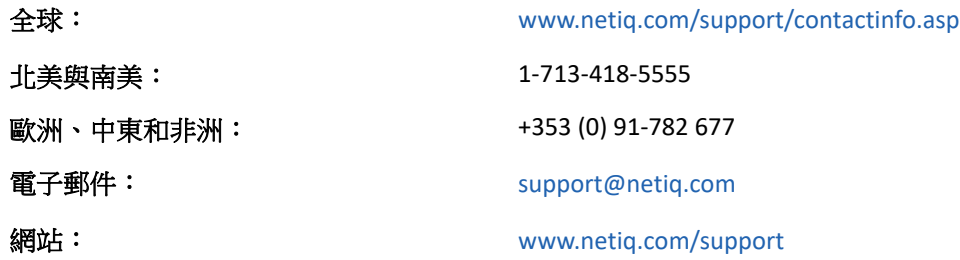

## 聯絡文件支援

我們的目標是提供符合您需求的文件。若您有任何改善建議,請按一下 HTML 文件版本任何 頁面底部的 「新增備註」,HTML 文件版本的張貼網址是:[www.netiq.com/documentation](http://www.netiq.com/documentation)。您 也可以將電子郵件寄至 [Documentation‐Feedback@netiq.com](mailto:Documentation-Feedback@netiq.com)。我們重視您的意見並期待您提 出建議。

## 聯絡線上使用者社群

Omunity (NetIQ 線上社群) 是一個協同網路,將您與使用者和 NetIQ 專家連接起來。透過提供 更多立即的資訊、有用資源的實用連結以及諮詢 NetIQ 專家的管道, Qmunity 協助確保您精 通必要知識,以充分發揮您所仰賴之 IT 投資的全部潛力。如需詳細資訊,請造訪 [http://](http://community.netiq.com) [community.netiq.com](http://community.netiq.com)。

<span id="page-7-0"></span>1 <sup>1</sup> 規劃安裝 **Identity Console**

> 本章解釋安裝 Identity Console 的系統要求和先決條件。由於 Identity Console 可以同時作為 Docker 容器或獨立應用程式執行,因此請參閱兩種安裝類型個別的系統要求和先決條件部 分。

附註:Identity Console 支援 eDirectory 9.2.4 HF2、Identity Manager Engine 4.8.3 HF2 和其個別更 新版本。在使用 Identity Console 之前,您必須升級您的 eDirectory 和 Identity Manager Engine 例項。

- 「Docker [安裝的系統要求和先決條件」](#page-7-1) ( 第 9 頁 )
- ◆ 「獨立安裝 ( 非 Docker) 的系統要求和先決條件 」 ( 第 13 頁 )
- [「工作站的系統要求和先決條件」](#page-13-1) ( 第 15 頁 )
- ◆ 「RPM [簽名驗證」](#page-14-0) (第16頁)

## <span id="page-7-1"></span>**Docker** 安裝的系統要求和先決條件

本節說明將 Identity Console 安裝為 Docker 容器的系統要求和先決條件。

- [「系統要求」](#page-7-2) ( 第 9 頁 )
- [「先決條件」](#page-7-3) ( 第 9 頁 )
- [「設定環境」](#page-8-0) ( 第 10 頁 )

### <span id="page-7-2"></span>系統要求

因為 Identity Console 可以 Docker 容器形式執行,如需安裝 Identity Console 的系統要求和支援 平台的詳細資訊,請參閱 [Docker](https://docs.docker.com/) 文件。

## <span id="page-7-4"></span><span id="page-7-3"></span>先決條件

- □ 安裝 [Docker](https://documentation.suse.com/sles/12-SP2/html/SLES-all/cha-docker-installation.html) 20.10.9‐ce 或更新版本。如需如何安裝 Docker 的詳細資訊,請參閱 Docker 文 [件](https://documentation.suse.com/sles/12-SP2/html/SLES-all/cha-docker-installation.html)。
- □ 您必須取得 pkcs12 伺服器證書,並且有私密金鑰以加密 / 解密 Identity Console 伺服器和 後端伺服器之間交換的資料。此伺服器證書是用來保護 HTTP 連線。您可以使用由任何外 部 CA 產生的伺服器證書。如需詳細資訊,請參[閱建立伺服器證書物件](https://www.netiq.com/documentation/edirectory-92/edir_admin/data/b1j4tpo3.html#b1j4u0cm)。伺服器證書應該 包含帶有伺服器 IP 位址的 「標題備用名稱」和 Identity Console 的 DNS。一旦建立伺服器 證書物件,您必須以 .pfx 格式將其輸出。
- □ 您必須取得所有樹狀結構 .pem 格式的 CA 證書,才能驗證在先前步驟中取得的伺服器證 書的 CA 簽名。這個 rootCA 證書也能確保在用戶端與 Identity Console 伺服器之間建立安 全的 LDAP 通訊。例如,您可以從 /var/opt/novell/eDirectory/data/SSCert.pem 取得 eDirectory CA 證書 (SSCert.pem)。
- □ (選用 ) 使用單一 SSO 提供者 (OSP),您可以為您的使用者啟用 Identity Console 入口網站的 單一登入驗證。在安裝 Identity Console 之前,您必須安裝 OSP。若要設定 OSP for Identity Console,請遵循畫面提示,並提供組態參數的必要值。如需詳細資訊,請參閱 [「正在部](#page-17-2) 署 OSP 容器 」(第 20 頁 )。若要向現有的 OSP 伺服器註冊 Identity Console,您必須將以下 內容新增至 /opt/netiq/idm/apps/tomcat/conf/ 資料夾的 ism‐configuration.properties 檔案中:

```
com.netiq.edirapi.clientID = identityconsole
com.netiq.edirapi.redirect.url = https://<Identity Console Server 
IP>:<Identity Console Listener Port>/eDirAPI/v1/<eDirectory Tree Name>/
authcoderedirect
com.netiq.edirapi.logout.url = https://<Identity Console Server 
IP>:<Identity Console Listener Port>/eDirAPI/v1/<eDirectory Tree Name>/
logoutredirect
com.netiq.edirapi.logout.return-param-name = logoutURL
com.netiq.edirapi.response-types = code,token
com.netiq.edirapi.clientPass._attr_obscurity = NONE
com.netiq.edirapi.clientPass = novell
```
**附註:**透過 OSP,您僅可連線至單一 eDirectory 樹狀結構,因為 OSP 不支援多個 eDirectory 樹狀結構。

- □ 確定/etc/hosts 中,有適用於主機機器且具有完全合格的主機名稱的適當 DNS 項目。
- □ 如果您想要在 Edge 瀏覽器中使用 Identity Console,您必須下載最新版本的 Microsoft Edge 才能取得完整功能。

**附註:**在 Mozilla Firefox 中使用 Identity Console 時,作業可能會失敗,並且有 「來源不相符」 錯誤訊息。若要進行疑難排解,請執行下列步驟:

- **1** 將 Firefox 更新為最新版本。
- 2 在 [Firefox URL] 欄中指定 about:config,然後按下 Enter。
- **3** 搜尋 Origin。
- 4 連按兩下 network.http.SendOriginHeader,然後將其值變更為1。

### <span id="page-8-0"></span>設定環境

您可能需要建立包含特定參數的組熊檔案。如果您想使用 OSP 設定 Identity Console,則必須 在組態檔案中指定 OSP 特定參數。例如,使用 OSP 參數建立下列 edirapi.conf 檔案:

附註:您必須在 osp‐redirect‐url 欄位中提供您的 eDirectory 網路樹名稱。

```
listen = ":9000"
ldapserver = "2.168.1.1:636"
ldapuser = "cn=admin,ou=sa,o=system"
ldappassword = "novell"
pfxpassword = "novell"
ospmode = "true"
osp-token-endpoint = "https://10.10.10.10:8543/osp/a/idm/auth/oauth2/
getattributes"
osp-authorize-url = "https://10.10.10.10:8543/osp/a/idm/auth/oauth2/grant"
osp-logout-url = "https://10.10.10.10:8543/osp/a/idm/auth/app/logout"
osp-redirect-url = "https://10.10.10.10:9000/eDirAPI/v1/edirtree/
authcoderedirect"
osp-client-id = "identityconsole"
ospclientpass = "novell"
ospcert = "/etc/opt/novell/eDirAPI/cert/SSCert.pem"
bcert = "/etc/opt/novell/eDirAPI/cert/"
loglevel = "error"
check-origin = "true"
origin = "https://10.10.10.10:9000,https://192.168.1.1:8543"
```
如果您想要在未使用 OSP 的情況下設定 Identity Console,請如下所示建立組態檔案,不使用 OSP 參數:

```
listen = ":9000"
pfxpassword = "novell"
ospmode = "false"
bcert = "/etc/opt/novell/eDirAPI/cert/"
```
附註:當您要使用多個 eDirectory 樹狀結構來設定 Identity Console 時, 您可以跳過 「*ldapserver*」、「*ldapuser*」和 「*ldappassword*」參數並建立組態檔案。

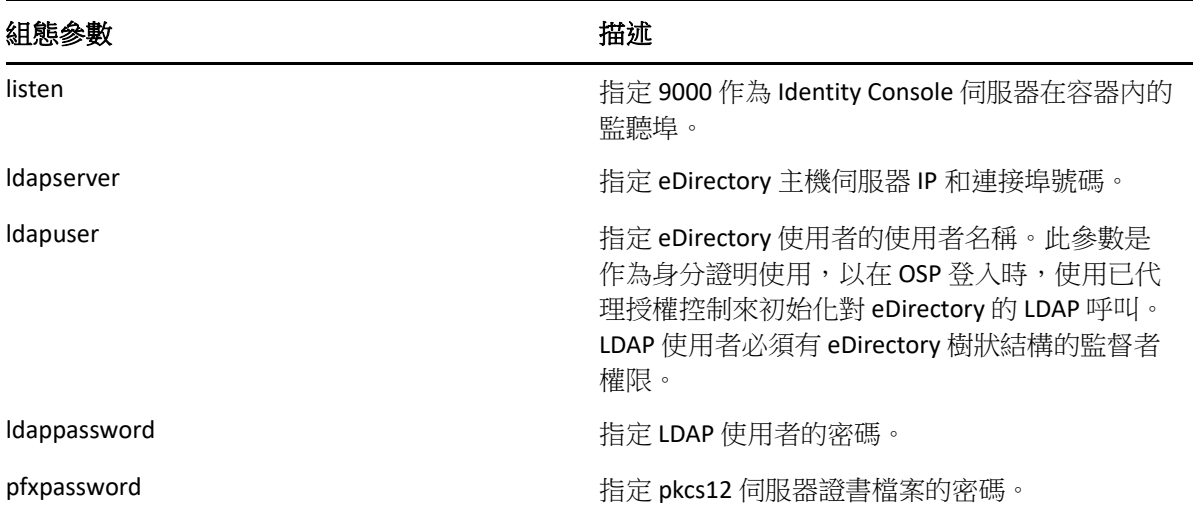

表格 *1‐1* 組態檔案中組態參數的描述

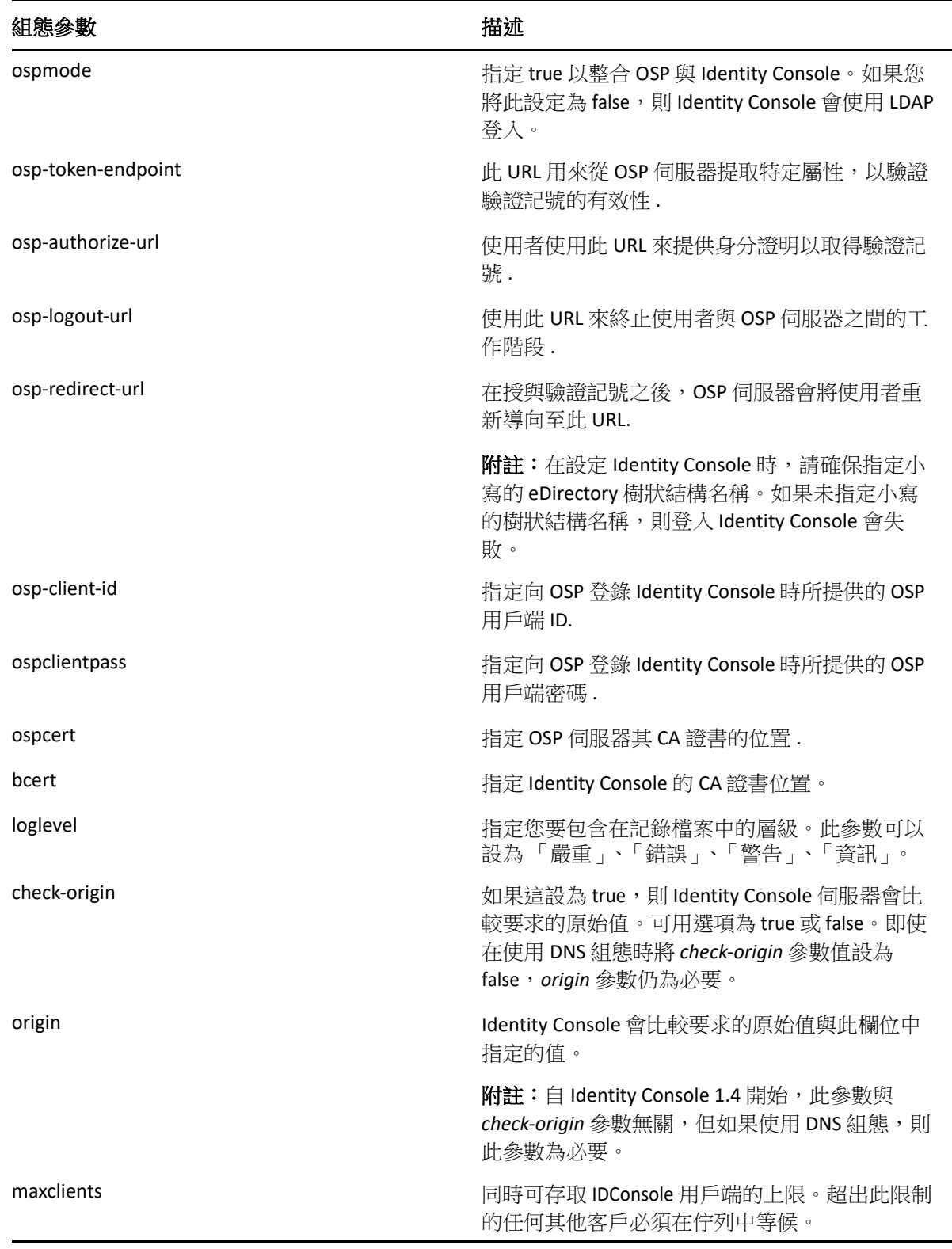

#### 附註:

只有在您計畫將 OSP 和 Identity Console 整合時,才能使用 ospmode 設定參數。

- ◆ 如果 Identity Applications (Identity Apps) 已在 Identity Manager 設定的叢集模式中設定, 您 必須在組態檔案的 osp‐token‐endpoint、osp‐authorize‐url 和 osp‐logout‐url 欄位中提供負載平 衡器伺服器的 DNS 名稱。如果您在這些欄位中提供 OSP 伺服器詳細資訊,則 Identity Console 登入將會失敗。
- ◆ 如果 Identity Console 使用與 Identity Apps 和 Identity Reporting 相同的 OSP 例項進行設定, 則單一登入 ( 驗證服務 ) 會在您登入 Identity Console 入口網站時生效。
- OSP HTTPS URL 應使用包含 Identity Console 1.4 或更新版本的 2048 位元 (或更高位元) 金鑰 的證書進行驗證。
- ◆ 如果您想要限制從不同網域對於 Identity Console 入口網站的存取權, 請將 samesitecookie 參數設定為嚴格。如果您想允許從不同網域存取 Identity Console 入口網站,請將 samesitecookie 參數設定為鬆懈。如果在設定過程中未指定參數,則預設情況下將遵循瀏 覽器設定。

準備好組態檔案之後,請繼續部署容器。如需詳細資訊,請參閱 「將 [Identity Console](#page-17-3) 部署為 [Docker](#page-17-3) 容器 | (第20頁)。

## <span id="page-11-0"></span>獨立安裝 **(** 非 **Docker)** 的系統要求和先決條件

- [「系統要求」](#page-11-1) ( 第 13 頁 )
- 「( 選用 ) OSP [設定的先決條件」](#page-13-0) ( 第 15 頁 )

### <span id="page-11-1"></span>系統要求

本節說明安裝獨立 Identity Console 的系統要求和先決條件。

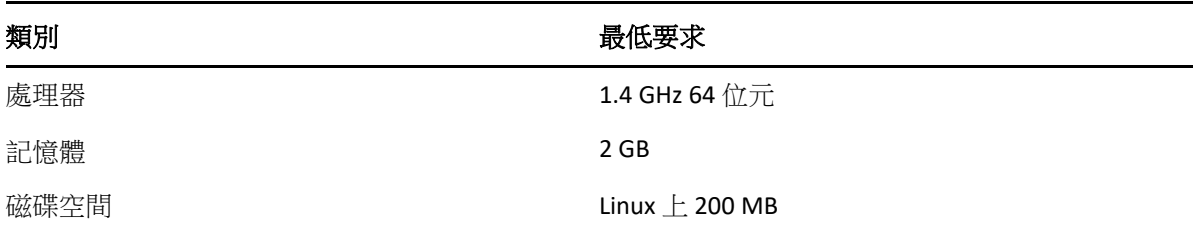

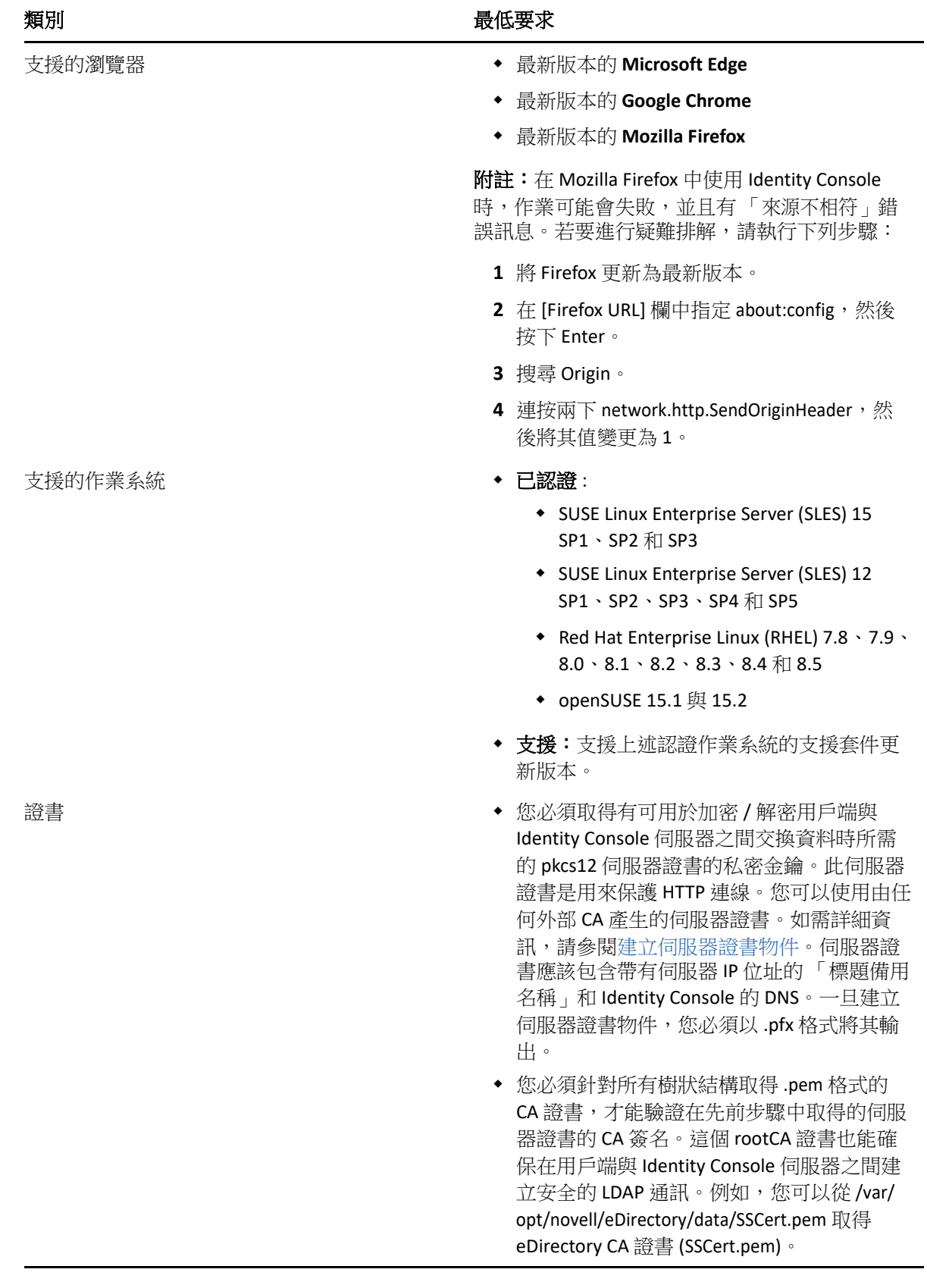

準備好後,請繼續安裝 Identity Console。如需詳細資訊,請參閱 「 正在部署獨立 Identity [Console](#page-21-3)」 ( 第 24 頁 )。

## <span id="page-13-0"></span>**(** 選用 **) OSP** 設定的先決條件

使用單一 SSO 提供者 (OSP),您可以為您的使用者啟用 Identity Console 入口網站的單一登入驗 證。在安裝 Identity Console 之前,您必須安裝 OSP。若要設定 OSP for Identity Console,請遵 循畫面提示,並提供組態參數的必要值。如需詳細資訊,請參閱 [「正在部署](#page-17-2) OSP 容器」 ( 第 [20](#page-17-2) 頁 )。若要向現有的 OSP 伺服器註冊 Identity Console,您必須將以下內容新增至 /opt/netiq/ idm/apps/tomcat/conf/ 資料夾的 ism‐configuration.properties 檔案中:

```
com.netiq.edirapi.clientID = identityconsole
com.netiq.edirapi.redirect.url = https://<Identity Console Server 
IP>:<Identity Console Listener Port>/eDirAPI/v1/<eDirectory Tree Name>/
authcoderedirect
com.netiq.edirapi.logout.url = https://<Identity Console Server 
IP>:<Identity Console Listener Port>/eDirAPI/v1/<eDirectory Tree Name>/
logoutredirect
com.netiq.edirapi.logout.return-param-name = logoutURL
com.netiq.edirapi.response-types = code,token
com.netiq.edirapi.clientPass._attr_obscurity = NONE
com.netiq.edirapi.clientPass = novell
```
#### 附註:

- 如果您是第一次安裝 OSP,請為以 **eDir API** 設定 **OSP** 指定選項 'y',然後遵循畫面上的提示 向 OSP 註冊 Identity Console。
- 在設定 Identity Console 時,請確保指定小寫的 eDirectory 樹狀結構名稱。如果未指定小 寫的樹狀結構名稱,則登入 Identity Console 會失敗。
- ◆ 透過 OSP,您僅可連線至單一 eDirectory 樹狀結構,因為 OSP 不支援多個 eDirectory 樹狀 結構。

## <span id="page-13-3"></span><span id="page-13-1"></span>工作站的系統要求和先決條件

[「系統要求」](#page-13-2) ( 第 15 頁 )

### <span id="page-13-2"></span>系統要求

本節說明執行工作站 Identity Console 的系統要求和先決條件。

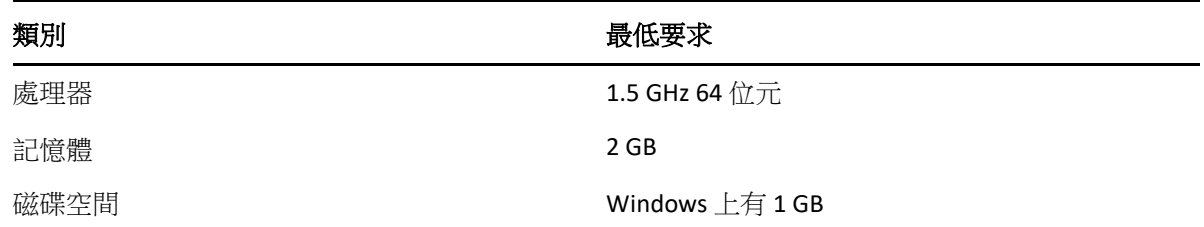

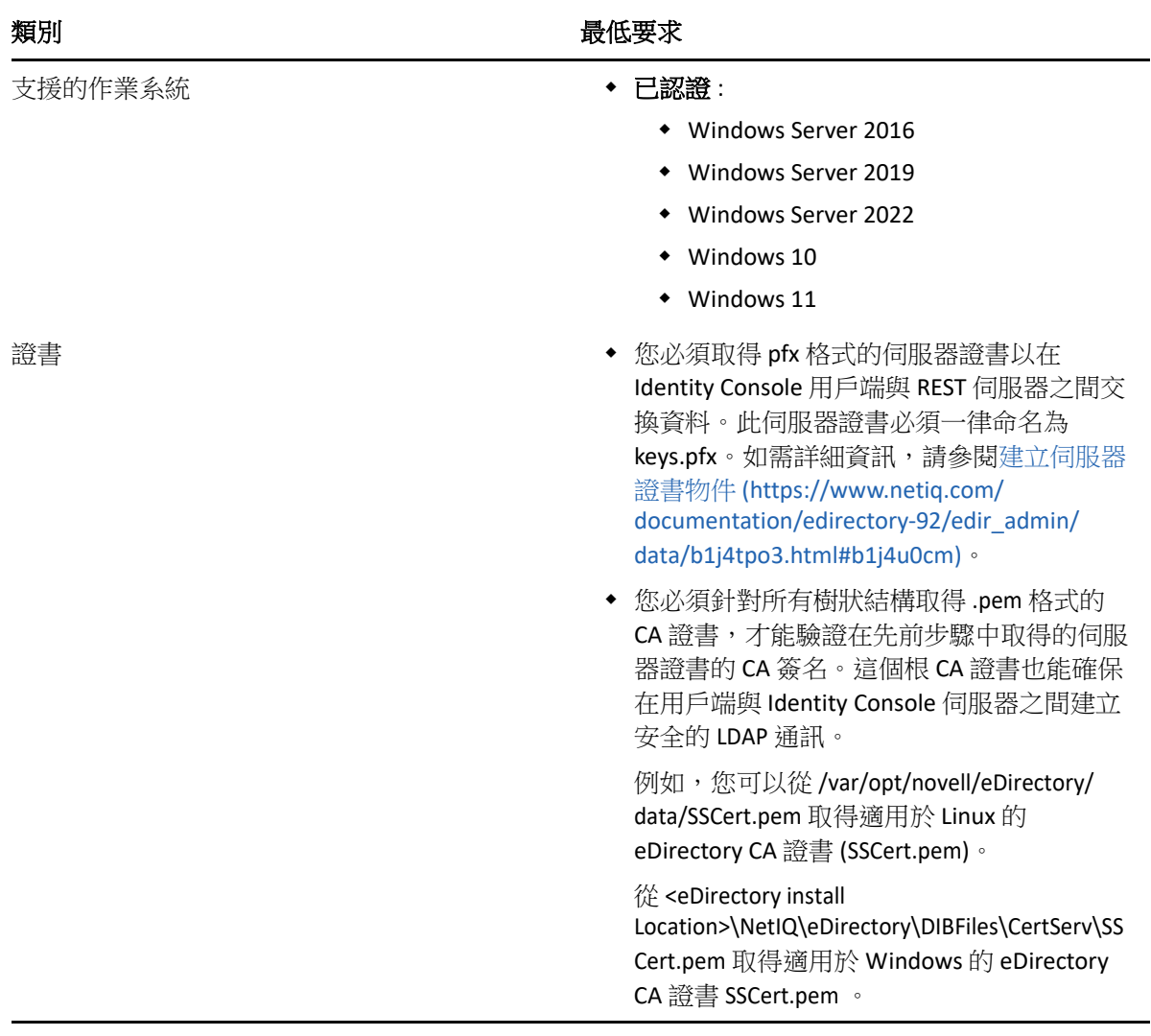

準備好後,請繼續部署 Identity Console。如需詳細資訊,請參閱「將 [Windows](#page-23-2) 上的 Identity Console [作為工作站」](#page-23-2) ( 第 26 頁 )。

## <span id="page-14-0"></span>**RPM** 簽名驗證

使用下列步驟來執行 RPM 簽名驗證:

**1** 瀏覽至解壓縮組建的資料夾。

例如: <untarred location of Identity Console>/IdentityConsole\_150\_Linux/license/ MicroFocusGPGPackageSign.pub。

**2** 執行下列指令以匯入公用金鑰:

rpm --import MicroFocusGPGPackageSign.pub

**3** ( 選擇性 ) 執行下列指令以驗證 RPM 簽名:rpm ‐‐checksig ‐v <RPM Name> 例如:

rpm ‐‐checksig ‐v identityconsole‐1.5.0000.x86\_64.rpm

identityconsole‐1.5.0000.x86\_64.rpm: Header V4 RSA/SHA256 Signature, OK, key ID 786ec7c0: OK Header SHA1 digest: OK Header SHA256 digest: OK Payload SHA256 digest: OK V4 RSA/SHA256 Signature, key ID 786ec7c0: OK MD5 digest: OK

## <span id="page-16-0"></span>2 <sup>2</sup> 部署 **Identity Console**

本章說明部署 Identity Console 的程序與安全性建議。若要進行部署準備工作,請檢閱 第 1 [章](#page-7-0) 「規劃安裝 [Identity Console](#page-7-0)」 ( 第 9 頁 ) 中提供的先決條件和系統要求。

- [「安全性建議」](#page-16-1) ( 第 19 頁 )
- 「將 [Identity Console](#page-17-0) 部署為 Docker 容器」 ( 第 20 頁 )
- 「正在部署獨立 [Identity Console](#page-21-1)」 ( 第 24 頁 )
- 「將 Windows 上的 [Identity Console](#page-23-1) 作為工作站」 ( 第 26 頁 )
- [「停止和重新啟動](#page-24-1) Identity Console」 ( 第 27 頁 )
- [「管理資料持續性」](#page-25-2) ( 第 28 頁 )
- 「在 [Azure Kubernetes Services](#page-26-0) 中部署 Identity Console」 ( 第 29 頁 )
- [「修改伺服器證書」](#page-32-0) (第35頁)

## <span id="page-16-1"></span>安全性建議

- Docker 容器預設沒有任何資源限制。這會將主機核心所提供所有 CPU 與記憶體資源的存 取權提供給每一個容器。您也必須透過設定容器可用資源數量的限制,來確保一個執行 中的容器不會耗用較多的資源,而使其他執行中的容器缺乏資源。
	- ◆ 透過在 Docker run 命令上使用 --memory 旗標,Docker 容器可確定固定限制適用於容 器所使用的記憶體。
	- ◆ 透過在 Docker run 命令上使用 --cpuset-cpus 旗標,Docker 容器可確定限制會套用到執 行中容器使用的 CPU 數量。
- ◆ --pids-limit 應設定為 300,以限制任可指定時間在容器内繁衍的核心執行緒數目。這可防 止 DoS 攻擊。
- ◆ 您必須在 Docker run 命今上使用 --restart 旗標,將失敗時容器重新啟動規則設定為5。
- 容器啟動後,一旦狀態顯示成良好,您就只能使用容器。若要檢查容器的健康情況,請 執行以下指令:

docker ps *<container\_name/ID>*

• Docker 容器一律會以非 root 使用者身分 (nds) 啟動。作為額外的安全措施,讓使用者命名 空間能夠重新對應到精靈,以防止來自容器內的權限提升攻擊。如需使用者命名空間對 應的詳細資訊,請參閱「[以使用者命名空間隔離容器」](https://docs.docker.com/engine/security/userns-remap/)。

## <span id="page-17-3"></span><span id="page-17-0"></span>將 **Identity Console** 部署為 **Docker** 容器

本節包含以下程序:

- [「正在部署](#page-17-1) OSP 容器」 ( 第 20 頁 )
- 「正在將 [Identity Console](#page-19-0) 部署為 Docker 容器」 ( 第 22 頁 )
- <span id="page-17-2"></span>◆ 「具有 Identity Console 作為 Docker [的多個樹狀結構」](#page-21-0) (第24頁)

### <span id="page-17-1"></span>正在部署 **OSP** 容器

部署 OSP 容器需要執行的步驟如下:

- **1** 登入[軟體授權和下載](https://sld.microfocus.com/) (https://sld.microfocus.com/),然後瀏覽至 「軟體下載」頁面。
- **2** 選取下列項目:
	- 產品:eDirectory
	- ◆ 產品名稱:eDirectory per User Sub SW E-LTU
	- 版本:9.2
- **3** 下載檔案:IdentityConsole\_<version>\_Containers\_tar.zip。
- **4** 將下載的檔案解壓縮至資料夾。
- **5** 根據您的要求修改靜音屬性檔案。下面顯示了一個範例靜音屬性檔案:

```
# Silent file for osp with edirapi
## Static contents Do not edit - starts 
INSTALL_OSP=true
DOCKER_CONTAINER=y
EDIRAPI_PROMPT_NEEDED=y
UA PROMPT NEEDED=n
SSPR_PROMPT_NEEDED=n
RPT_PROMPT_NEEDED=n
CUSTOM_OSP_CERTIFICATE=y
## Static contents Do not edit - ends
```

```
# OSP Details
SSO_SERVER_HOST=osp.example.com
SSO_SERVER_SSL_PORT=8543
OSP_COMM_TOMCAT_KEYSTORE_FILE=/config/tomcat.ks
OSP_COMM_TOMCAT_KEYSTORE_PWD=novell
SSO_SERVICE_PWD=novell
OSP_KEYSTORE_PWD=novell
IDM_KEYSTORE_PWD=novell
OSP_CUSTOM_NAME="Identity Console"
USER_CONTAINER="o=novell"
ADMIN_CONTAINER="o=novell"
```
# IDConsole Details IDCONSOLE\_HOST=192.168.1.1 IDCONSOLE\_PORT=9000 EDIRAPI\_TREENAME=ed913

#If ENABLE\_CUSTOM\_CONTAINER\_CREATION is set to y #ie., when you have user and admin container different from o=data and they need to be created in eDir #then CUSTOM\_CONTAINER\_LDIF\_PATH should be entered as well ENABLE\_CUSTOM\_CONTAINER\_CREATION=n #ENABLE\_CUSTOM\_CONTAINER\_CREATION=y #CUSTOM\_CONTAINER\_LDIF\_PATH=/config/custom-osp.ldif

# eDir Details ID\_VAULT\_HOST=192.168.1.1 ID\_VAULT\_LDAPS\_PORT=636 ID\_VAULT\_ADMIN\_LDAP="cn=admin,o=novell" ID\_VAULT\_PASSWORD=novell

**附註:**若要在使用靜默屬性 (DOS 文字 ) 檔案時避免空間限制,您必須使用 dos2unix 工具 將 DOS 文字檔案轉換至 UNIX 格式。執行下列指令,將文字檔從 DOS 行尾轉換至 Unix 行 尾:

dos2unix filename

例如,

dos2unix samplefile

- **6** 使用 iManager 產生伺服器證書 (cert.der) 並匯入至 KeyStore (tomcat.ks)。將靜音屬性檔案和 KeyStore ((tomcat.ks)) 複製到任何目錄中。例如,/data。執行下列步驟來建立伺服器證書, 並將其匯入至 KeyStore:
	- **6a** 執行下列指令來建立 KeyStore (tomcat.ks)。產生金鑰,確保 CN 名稱或機器的完全合 格主機名稱為 IP 位址。

keytool -genkey -alias osp -keyalg RSA -storetype pkcs12 -keystore / opt/certs/tomcat.ks -validity 3650 -keysize 2048 -dname "CN=blrosp48-demo.labs.blr.novell.com" -keypass novell -storepass novell

**6b** 執行下列指令來建立證書登記申請。例如,cert.csr。

keytool -certreq -v -alias osp -file /opt/certs/cert.csr -keypass novell -keystore /opt/certs/tomcat.ks -storepass novell

- **6c** 將此 cert.csr 傳送給 iManager 並取得 osp.der 伺服器證書。確保您將金鑰類型選取為 「自訂」、將金鑰使用選項選取為資料加密、鍵密碼,以及數位簽名與證書的標題備 用名稱欄位,以包含 OSP 伺服器的 IP 位址或主機名稱。如需詳細資訊,請參閱建立 伺服器證書物件。
- **6d** 執行下列指令來匯入 CA 證書 (SSCert.der 和伺服器證書 (cert.der) 至 tomcat.ks KeyStore。

keytool -import -trustcacerts -alias root -keystore /opt/certs/ tomcat.ks -file /opt/certs/SSCert.der -storepass novell -noprompt

keytool -import -alias osp -keystore /opt/certs/tomcat.ks -file / opt/certs/cert.der -storepass novell -noprompt

**7** 執行以下指令以載入 OSP 影像:

```
docker load --input osp.tar.gz
```
**8** 使用以下指令部署容器:

```
docker run -d --name OSP_Container --network=host -e 
SILENT_INSTALL_FILE=/config/silent.properties -v /data:/config 
osp:<version>
例如,
docker run -d --name OSP_Container --network=host -e 
SILENT_INSTALL_FILE=/config/silent.properties -v /data:/config 
osp:6.3.9
```
### <span id="page-19-0"></span>正在將 **Identity Console** 部署為 **Docker** 容器

本節解釋部署 Identity Console 作為 Docker 容器的程序:

**附註:**此程序中提及的組態參數、範例值和範例僅供參考。您必須確保不要直接在線上環境 中使用。

- **1** 登入 SLD[:軟體授權和下載](https://sld.microfocus.com/) (https://sld.microfocus.com/),然後瀏覽至 「軟體下載」頁 面。
- **2** 選取下列項目:
	- 產品:eDirectory
	- ◆ 產品名稱:eDirectory per User Sub SW E-LTU
	- 版本:9.2
- **3** 下載檔案:IdentityConsole\_<version>\_Container.tar.zip。
- **4** 影像必須載入到本機 Docker 登錄中。使用以下命令擷取並載入 IdentityConsole <version> Containers.tar.gz 檔案:

tar -xvf IdentityConsole\_<version>\_Containers.tar.gz

docker load --input identityconsole.tar.gz

**5** 使用以下指令建立 Identity Console Docker 容器:

```
docker create --name <identityconsole-container-name> --env 
ACCEPT_EULA=Y --network=<network-type> --volume <volume-name>:/config/ 
identityconsole:<version>
```
例如,

```
docker create --name identityconsole-container --env ACCEPT_EULA=Y --
network=host --volume IDConsole-volume:/config/ 
identityconsole:1.5.0.0000.
```
#### 附註:

- 您可以接受 EULA,作法是將 ACCEPT\_EULA 環境變數設為 'Y'。您可以在啟動容器時, 透過使用 Docker 中的 ‐it 選項為互動模式建立命令,以從提示畫面上接受 EULA。
- ◆ 上述指令中的 --volume 參數,將會建立磁碟區以儲存組態和記錄資料。在這個案例 中,我們建立了稱為 IDConsole‐volume 的範例磁碟區。
- **6** 使用以下指令,將伺服器證書檔案從本地檔案系統複製到容器作為 /etc/opt/novell/eDirAPI/ cert/keys.pfx。如需有關建立伺服器證書的詳細資訊,請參閱 [「先決條件」](#page-7-4) ( 第 9 頁 ):

docker cp *<absolute path of server certificate file> <identityconsolecontainer-name>*:/etc/opt/novell/eDirAPI/cert/keys.pfx

例如,

docker cp /home/user/keys.pfx identityconsole-container:/etc/opt/ novell/eDirAPI/cert/keys.pfx

連線至多個 eDirectory 樹狀結構時,您必須確保針對所有連線的樹狀結構取得至少一個 keys.pfx 伺服器證書。

**7** 使用以下指令,將 CA 證書檔案 (.pem) 從本地檔案系統複製到容器作為 /etc/opt/novell/ eDirAPI/cert/SSCert.pem。如需有關取得 CA 證書的詳細資訊,請參閱 [「先決條件」](#page-7-4) ( 第 9 頁 [\)](#page-7-4):

docker cp *<absolute path of CA certificate file> <identityconsolecontainer-name>*:/etc/opt/novell/eDirAPI/cert/SSCert.pem

例如,

docker cp /home/user/SSCert.pem identityconsole-container:/etc/opt/ novell/eDirAPI/cert/SSCert.pem

如果使用者必須連線至多個 eDirectory 樹狀結構,請參閱章節:「具有 [Identity Console](#page-21-0) 作 為 Docker 的多個樹狀結構 」 (第 24 頁)

**8** 根據您的要求修改組態檔案,並使用下列指令將組態檔案 (edirapi.conf) 從本地檔案系統複 製到容器中,作為 /etc/opt/novell/eDirAPI/conf/edirapi.conf:

docker cp *<absolute path of configuration file>* <*identityconsolecontainer-name>*:/etc/opt/novell/eDirAPI/conf/edirapi.conf

例如,

```
docker cp /home/user/edirapi.conf identityconsole-container:/etc/opt/
novell/eDirAPI/conf/edirapi.conf
```
**9** 使用以下指令啟動 Docker 容器:

docker start *<identityconsole-container-name>*

例如,

docker start identityconsole-container

附註:您可以在 var/lib/docker/volumes/<volume\_name>/\_data/eDirAPI/var/log 目錄中找到下列記錄 檔案:

- edirapi.log‐ 這是用於記錄 edirapi 中的不同事件和除錯問題。
- edirapi\_audit.log ‐ 這是用於記錄 edirapi 的稽核事件。記錄會遵循 CEF 稽核格式。
- container‐startup.log ‐ 這是用於擷取 Identity Console Docker 容器的安裝記錄。

### <span id="page-21-0"></span>具有 **Identity Console** 作為 **Docker** 的多個樹狀結構

Identity Console 允許使用者透過取得樹狀結構的個別 CA 證書來連線至多個樹狀結構。

```
例如,如果連接線至三個 eDirectory 樹狀結構,則您必須將所有三個 CA 證書複製到 Docker 容
器中:
```
docker cp /home/user/SSCert1.pem identityconsole-container:/etc/opt/ novell/eDirAPI/cert/SSCert.pem

docker cp /home/user/SSCert2.pem identityconsole-container:/etc/opt/ novell/eDirAPI/cert/SSCert1.pem

docker cp /home/user/SSCert3.pem identityconsole-container:/etc/opt/ novell/eDirAPI/cert/SSCert2.pem

執行下列指令以重新啟動 Identity Console:

```
docker restart <identityconsole-container-name>
```
## <span id="page-21-3"></span><span id="page-21-1"></span>正在部署獨立 **Identity Console**

- 「正在部署獨立 [Identity Console \(](#page-21-2) 非 Docker)」 ( 第 24 頁 )
- 「具有獨立 Identity Console [的多個樹狀結構」](#page-23-0) ( 第 26 頁 )

### <span id="page-21-2"></span>正在部署獨立 **Identity Console (** 非 **Docker)**

本節說明部署獨立 Identity Console 的程序:

- 1 登入 SLD: 軟體授權和下載 (https://sld.microfocus.com/), 然後瀏覽至「軟體下載」頁 面。
- **2** 選取下列項目:
	- 產品:eDirectory
	- ◆ 產品名稱:eDirectory per User Sub SW E-LTU
	- 版本:9.2
- **3** 下載最新的 Identity Console 版次。
- **4** 將下載的檔案解壓縮到資料夾中。
- **5** 打開外圍程序並瀏覽至擷取 Identity Console 組建所在的資料夾。

**6** 以根或根相等的使用者身分登入時,執行以下指令:

./identityconsole\_install

- **7** 閱讀 「簡介」內容,然後按 **ENTER**。
- **8** 按一下 'Y' 以接受授權合約。這將會在您的系統上安裝所有必要的 RPM。
- **9** 輸入 Identity Console 伺服器的主機名稱 (FQDN)/IP 位址。
- **10** 輸入 Identity Console 要監聽的連接埠號碼。預設值為 9000。
- **11** 輸入整合 OSP 與 Identity Console 或要使用 LDAP 登入的選項。
- 12 如果要整合 OSP 與 Identity Console:
	- 1. 使用 LDAPS 連接埠號碼輸入 eDirectory/Identity Vault 伺服器的網域名稱 /IP 位址。 例如,

192.168.1.1:636

2. 輸入 eDirectory/Identity Vault 使用者名稱。

例如,

cn=admin,ou=org\_unit,o=org

- 3. 輸入 eDirectory/Identity Vault 密碼。
- 4. 再次輸入 eDirectory/Identity Vault 密碼以確認密碼。
- 5. 輸入 OSP 伺服器網域名稱 /IP 位址和 SSO 伺服器 SSL 連接埠號碼。
- 6. 輸入 OSP 用戶端 ID。
- 7. 輸入 OSP 用戶端密碼。
- 8. 輸入 eDirectory/Identity Vault 網路樹名稱。
- **13** 輸入可信的根證書 (SSCert.pem) 路徑,包含資料夾。

例如,

/home/Identity\_Console/certs

附註:使用者必須確保未在證書資料夾內建立子目錄。

**14** 輸入伺服器證書 (keys.pfx) 路徑,包含檔案名稱。

例如,

/home/Identity\_Console/keys.pfx

**15** 輸入伺服器證書密碼。若要確認您輸入的密碼正確,請重新輸入伺服器證書密碼。已起 始安裝。

附註:您可以在 /var/opt/novell/eDirAPI/log 目錄中找到下列記錄檔案:

- edirapi.log‐ 這是用於記錄 edirapi 中的不同事件和除錯問題。
- edirapi\_audit.log ‐ 這是用於記錄 edirapi 的稽核事件。記錄會遵循 CEF 稽核格式。
- identityconsole\_install.log ‐ 這是用於擷取 Identity Console 的安裝紀錄。

Identity Console 程序啟動 / 停止的記錄可以在 /var/log/messages 檔案中找到。

附註:NetIQ 建議在相同機器上安裝 Identity Console 和 eDirectory 時,且機器至少有一個可用 的 eDirectory 例項。

### <span id="page-23-0"></span>具有獨立 **Identity Console** 的多個樹狀結構

當連線至多個 eDirectory 樹狀結構時,您必須確保取得樹狀結構的個別 CA 證書。

例如,如果您連線至三個 eDirectory 樹狀結構,則必須將所有三個 CA 證書複製到 etc/opt/ novell/eDirAPI/cert/ 目錄中:

cp /home/user/SSCert.pem /etc/opt/novell/eDirAPI/cert/SSCert1.pem

cp /home/user/SSCert.pem /etc/opt/novell/eDirAPI/cert/SSCert2.pem

cp /home/user/SSCert.pem /etc/opt/novell/eDirAPI/cert/SSCert3.pem

執行下列其中一個指令以重新啟動 Identity Console:

/usr/bin/identityconsole restart

或者

systemctl restart netiq-identityconsole.service

## <span id="page-23-2"></span><span id="page-23-1"></span>將 **Windows** 上的 **Identity Console** 作為工作站

Identity Console 可以在 Windows 上啟動作為工作站,並需要執行中的 REST 服務。因此,當啟 動時,eDirAPI 程序將在 edirapi.exe 命今提示中執行。如果關閉此 edirapi.exe 終端機,則 Identity Console 將無法正常運作。

下列程序說明如何在 Windows 上執行 Identity Console。

- **1** 登入 SLD [軟體授權和下載](https://sldlogin.microfocus.com/nidp/idff/sso?id=5&sid=0&option=credential&sid=0) (https://sldlogin.microfocus.com/nidp/idff/ sso?id=5&sid=0&option=credential&sid=0),瀏覽至 「軟體下載」頁面。
- **2** 選取下列項目:
	- 產品:eDirectory
	- ◆ 產品名稱:eDirectory per User Sub SW E-LTU
	- 版本:9.2
- **3** 下載檔案 IdentityConsole\_<version>\_workstation\_win\_x86\_64.zip。
- **4** 將下載的 IdentityConsole\_<version>\_workstation\_win\_x86\_64.zip 檔案解壓縮至資料夾。
- **5** 瀏覽至解壓縮的資料夾:IdentityConsole 150 workstation win x86 64\eDirAPI\cert,然後複製 可信的根 CA SSCert.pem 和伺服器證書 keys.pfx。

若要取得證書,請參閱章節[:「工作站的系統要求和先決條件」](#page-13-3) (第15頁)

如果使用者必須連線至多個 eDirectory 樹狀結構,請參閱章節:「具有 [Identity Console](#page-24-0) 作 [為工作站的多個樹狀結構」](#page-24-0) (第27頁)

附註:伺服器證書名稱必須一律為 keys.pfx。

- **6** 瀏覽至解壓縮組建的資料夾並按兩下檔案 run.bat (Windows 批次檔案 )。
- **7** 在命令提示中輸入伺服器證書 (keys.pfx) 密碼。 eDirAPI 程序終端機 (edirapi.exe) 開始執行,並顯示 Identity Console 登入頁面。

#### 附註:

- ◆ 如果 eDirAPI 程序終端機 (edirapi.exe) 已執行,請從已解壓縮組建的資料夾執行 identityconsole.exe。
- 使用者可以在:\IdentityConsole\_150\_workstation\_win\_x86\_64\eDirAPI\log 中找到下列記錄 edirapi.log ‐ 這是用於記錄 edirapi 中的不同事件和除錯問題。 edirapi\_audit.log ‐ 這是用於記錄 edirapi 的稽核事件。記錄會遵循 CEF 稽核格式。
- 工作站模式不支援 OSP 登入。
- Identity Console 工作站僅在 9000 連接埠 上監聽。請勿修改 edirapi\_win.conf 檔案。

### <span id="page-24-0"></span>具有 **Identity Console** 作為工作站的多個樹狀結構

Identity Console 允許使用者透過取得樹狀結構的個別 CA 證書來連線至多個樹狀結構。

- **1** 關閉 Identity Console 工作站和 eDirAPI 終端機。
- **2** 將 CA 證書 SSCert.pem 複製到下列位置: IdentityConsole\_150\_workstation\_win\_x86\_64\eDirAPI\cert。 例如,如果您要連線至三個 eDirectory 樹狀結構,請將 CA 證書分別複製為 SSCert1.pem、 SSCert2.pem 和 SSCert3.pem。
- **3** 瀏覽至解壓縮組建的資料夾並按兩下檔案 run.bat (Windows 批次檔案 )。
- 4 在終端機提示中輸入 keys.pfx 密碼,並登入所需的 eDirectory 樹狀結構。

## <span id="page-24-1"></span>停止和重新啟動 **Identity Console**

- ◆ 「正在停止並將 [Identity Console](#page-24-2) 重新啟動為 Docker 容器」 ( 第 27 頁 )
- [「正在停止並重新啟動獨立](#page-25-0) Identity Console」 ( 第 28 頁 )
- [「關閉並重新啟動](#page-25-1) Identity Console 工作站」 ( 第 28 頁 )

### <span id="page-24-2"></span>正在停止並將 **Identity Console** 重新啟動為 **Docker** 容器

若要停止 Identity Console,請執行以下指令:

docker stop *<identityconsole-container-name>*

若要重新啟動 Identity Console,請執行以下指令:

docker restart *<identityconsole-container-name>* 若要啟動 Identity Console, 請執行以下指令: docker start *<identityconsole-container-name>*

### <span id="page-25-0"></span>正在停止並重新啟動獨立 **Identity Console**

若要停止 Identity Console,請執行下列其中一個指令: /usr/bin/identityconsole stop 或者 systemctl stop netiq-identityconsole.service 若要重新啟動 Identity Console, 請執行下列其中一個指今: /usr/bin/identityconsole restart 或者 systemctl restart netiq-identityconsole.service 若要啟動 Identity Console,請執行下列其中一個指令: /usr/bin/identityconsole start 或者 systemctl start netiq-identityconsole.service

### <span id="page-25-1"></span>關閉並重新啟動 **Identity Console** 工作站

若要關閉應用程式和程序,請遵循下列程序:

- **1** 關閉 Identity Console 桌面視窗應用程式。
- **2** 透過關閉 eDirAPI 程序終端機來停止 eDirAPI 程序。

若要重新啟動 Identity Console 工作站,請瀏覽至解壓縮組建的資料夾並按兩下檔案 run.bat (Windows 批次檔案 )。

附註:如果 eDirAPI 程序終端機已執行,請從已解壓縮組建的資料夾執行 identityconsole.exe 以 重新啟動 Identity Console 工作站。

## <span id="page-25-2"></span>管理資料持續性

除了 Identity Console 容器以外,也會建立適用於資料持續性的磁碟區。若要使用舊容器 ( 使 用磁碟區 ) 的組態參數, 請執行下列步驟:

**1** 使用以下指令來停止目前的 Docker 容器:

docker stop *identityconsole-container*

**2** 使用儲存在 Docker 磁碟區 (edirapi‐volume‐1) 中舊容器的應用程式資料,來建立第二個容 器:

```
docker create --name identityconsole-container-2 --network=host --
volume edirapi-volume-1:/config/ identityconsole:1.0.0
```
**3** 使用以下指令啟動第二個容器:

docker start *identityconsole-container-2*

**4** ( 選用 ) 現在可以使用以下指令移除第一個容器:

docker rm *identityconsole-container*

## <span id="page-26-0"></span>在 **Azure Kubernetes Services** 中部署 **Identity Console**

Azure Kubernetes Service (AKS) 是受管理的 Kubernetes 服務,可讓您部署和管理叢集。本節包 含以下程序:

### <span id="page-26-1"></span>在 **AKS** 叢集中部署 **Identity Console**

本節說明下列程序以在 AKS 叢集中部署 Identity Console:

- ◆ 「建立 [Azure Container Registry \(ACR\)](#page-26-2) 」 ( 第 29 頁 )
- 「設定 [Kubernetes](#page-27-0) 叢集」 ( 第 30 頁 )
- ◆[「建立標準](#page-28-0) SKU 公用 IP 位址 」( 第 31 頁 )
- 「設定 Cloud Shell 並連線至 [Kubernetes](#page-28-1) 叢集」 ( 第 31 頁 )
- [「正在部署應用程式」](#page-28-2) ( 第 31 頁 )

#### <span id="page-26-2"></span>建立 **Azure Container Registry (ACR)**

Azure Container Registry (ACR) 是一個 Azure 的私人登錄,適用於 Docker 容器映像。

如需詳細步驟,請參閱 「建立容器登錄 ‐ 入口網站」中的使用 Azure [入口網站來建立](https://docs.microsoft.com/en-us/azure/container-registry/container-registry-get-started-portal) Azure 容 [器登錄](https://docs.microsoft.com/en-us/azure/container-registry/container-registry-get-started-portal),或執行下列步驟以建立 Azure Container Registry (ACR):

- 1. 登入 Azure [入口網站。](https://portal.azure.com/)
- 2. 前往 「建立資源」 > 「容器」 > 「容器登錄」。
- 3. 在「基本」索引標籤中,請指定「資源群組」和「登錄名稱」的值。在 Azure 中,登錄 名稱必須為唯一並包含最少 5 個和最大 50 個英數字元。

接受其餘設定的預設值。

- 4. 按一下 「檢閱 **+** 建立」。
- 5. 按一下 「建立」。
- 6. 登入 Azure CLI,執行以下指令以登入 Azure Container Registry

```
az acr login --name registryname
```

```
例如:
```
az acr login --name < idconsole >

7. 使用指令來擷取 Azure Container Registry 的登入伺服器:

az acr show --name registryname --query loginServer --output table

例如:

az acr show --name < idconsole > --query loginServer --output table

8. 使用下列指令來使用 ACR 登入伺服器 (registryname.azureacr.io) 標記 Identity Console 的本 地映像:

docker tag idconsole-image <login server>/idconsole-image

例如,

docker tag identityconsole:<version> registryname.azurecr.io/ identityconsole:<version>

9. 將標記的映像推送至登錄。

docker push <login server>/idconsole: <version>

例如,

docker push registryname.azurecr.io/identityconsole:<version>

10. 使用指令來擷取登錄中映像清單:

az acr show --name registryname --query loginServer --output table

#### <span id="page-27-0"></span>設定 **Kubernetes** 叢集

使用 Azure 入口網站或 CLI 來建立 Kubernetes 服務資源。

如需使用節點在 Azure 中建立 Kubernetes 服務資源的詳細步驟,請參閱 Azure [快速入門中](https://docs.microsoft.com/en-us/azure/aks/kubernetes-walkthrough-portal)的 [建立](https://docs.microsoft.com/en-us/azure/aks/kubernetes-walkthrough-portal#create-an-aks-cluster) AKS 叢集。

#### 附註:

- 確保選取 「Azure CNI」作為網路。
- 選取現有的虛擬網路 ( 其中已在子網路中部署 eDirectory 伺服器 )。
- 當 Identity Console 映像可用時,請選取現有的容器登錄。

### <span id="page-28-0"></span>建立標準 **SKU** 公用 **IP** 位址

Kubernetes 叢集資源群組下的公用 IP 位址資源會作為應用程式的負載平衡器 IP。

如需詳細步驟,請參閱建立公用 IP 位址 ‐ 入口網站中的使用 Azure [入口網站建立公用](https://docs.microsoft.com/en-us/azure/virtual-network/ip-services/create-public-ip-portal?tabs=option-1-create-public-ip-standard) IP 位 [址](https://docs.microsoft.com/en-us/azure/virtual-network/ip-services/create-public-ip-portal?tabs=option-1-create-public-ip-standard)。

#### <span id="page-28-1"></span>設定 **Cloud Shell** 並連線至 **Kubernetes** 叢集

使用在 Azure 入口網站中適用於所有作業的 Cloud Shell。

若要在 Azure 入口網站中設定 Cloud Shell,請參閱 Bash – [快速入門中](https://docs.microsoft.com/en-us/azure/cloud-shell/quickstart#start-cloud-shell)的啟動 [Cloud Shell](https://docs.microsoft.com/en-us/azure/cloud-shell/quickstart) 一節, 或執行下列步驟來設定 Cloud Shell 並連線至 Kubernetes 叢集:

1. 在 Azure 入口網站,接一下打開 → 按鈕來開啟 Cloud Shell。

附註:若要管理 Kubernetes 叢集,請使用 Kubernetes 指令列用戶端 kubectl。如果您使用 Azure Cloud Shell, 則已安裝 kubectl。

2. 使用下列指令,設定 kubectl 以連線至 Kubernetes 叢集:

az aks get-credentials --resource-group "resource group name" --name "Kubernetes cluster name"

例如,

```
az aks get-credentials --resource-group myResourceGroup --name 
myAKSCluster
```
3. 使用指令,驗證叢集節點的清單:

kubectl get nodes

#### <span id="page-28-2"></span>正在部署應用程式

若要部署 Identity Console,您可使用 idc-services.yaml、idc-statefulset.yaml、idc-storageclass.yaml 和 idc‐pvc.yaml 範例檔案。

您也可以根據需要建立自己的 yaml 檔案。

1. 使用下列指令以建立儲存類別資源:

```
kubectl apply -f <location of the YAML file>
```
例如,

kubectl apply -f idc-storageclass.yaml

( 選擇性 ) 如需如何使用 Azure 檔案共用來動態建立和使用持續性磁碟區,請參[閱在](https://docs.microsoft.com/en-us/azure/aks/azure-files-dynamic-pv) Azure Kubernetes Service (AKS) 中使用 Azure [檔案共用來動態建立和使用持續性磁碟區](https://docs.microsoft.com/en-us/azure/aks/azure-files-dynamic-pv)

範例儲存類別資源檔案如下所示:

```
kind: StorageClass
apiVersion: storage.k8s.io/v1
metadata:
   name: azurefilesc
provisioner: kubernetes.io/azure-file
mountOptions:
   - dir_mode=0777
   - file_mode=0777
   - uid=0
   - gid=0
   - mfsymlinks
   - cache=strict
   - actimeo=30
parameters:
   skuName: Standard_LRS
   shareName: fileshare
\sim
```
儲存類別資源可啟用動態儲存佈建。這是用來定義建立 Azure 檔案共用的方式。

2. 使用下列指令以檢視儲存類別的詳細資料:

```
kubectl get sc
```
3. 使用 idc‐pvc.yaml 檔案建立 pvc 資源:

```
kubectl apply -f <location of the YAML file>
例如,
kubectl apply -f idc.pvc.yaml
範例 pvc 資源檔案如下所示:
apiVersion: v1
kind: PersistentVolumeClaim
metadata:
  name: pvcforsc
spec:
  accessModes:
     - ReadWriteMany
  storageClassName: azurefilesc
  resources:
    requests:
       storage: 5Gi
```
持續性磁碟區宣告資源會建立檔案共用。持續性磁碟區宣告 (PVC) 使用儲存類別物件來 動態佈建 Azure 檔案共用。

4. 將 edirapi.conf、CA 證書和伺服器證書上傳到 Cloud Shell。

按一下 Cloud Shell 上的 「上傳 **/** 下載檔案」按鈕圖示 並上傳 edirapi.conf、SSCert.pem 和 keys.pfx 檔案。

附註:edirapi.conf 有參數 「origin」。在這裡,我們必須佈建存取 Identity Console 應用程 式的 IP 位址。( 使用 「 建立標準 SKU 公用 IP 位址 」( 第 31 頁 ) 一節中建立的 IP 位址。)

Identity Console 部署需要伺服器證書 (keys.pfx)。

建立伺服器證書時,請確保在標題備用名稱中提供有效 DNS 名稱。

建立有效 DNS 名稱的步驟:

使用 StatefulSet 部署的一般 Pod 有 DNS 名稱,如下所示 - {statefulsetname}-{ordinal}。 {servicename}。{namespace}.svc.cluster.local

- ◆ 如果 idconsole-statefulset.vaml 檔案中的 StatefulSet 名稱為 idconsole-app,則 statefulsetname = idconsole‐app
- ◆ 若是第一個 Pod, 則 ordinal = 0
- ◆ 如果將 idconsole -statefulset.yaml 檔案中的 serviceName 定義為 idconsole, 則 serviceName = idconsole
- ◆ 若是預設命名空間,則 namespace=default

輸出: idconsole-app-0.idcosole.default.svc.cluster.local

5. 在 Kubernetes 叢集中建立 configmap 資源, 以儲存組態檔案和證書。

在執行指令之前,請確保目錄中有檔案 (edirapi.conf、SSCert.pem 和 keys.pfx)。

```
kubectl create configmap <confgimapName> --from-file= "path where the 
files are present"
```
例如,

kubectl create configmap config-data --from-file=/data

6. 使用 kubectl 說明指令以檢視 configmap 物件的詳細資料:

kubectl describe configmap <configmapName>

例如,

kubectl describe configmap confg-data

7. 建立 StatefulSet 資源以部署容器。

執行下方指令以部署容器:

kubectl apply -f <location of the YAML file>

例如,

kubectl apply -f idc-statefulset.yaml

範例 StatefulSet 資源檔案如下所示:

```
apiVersion: apps/v1
  kind: StatefulSet
  metadata:
     name: idconsole-app
  spec:
     serviceName: idconsole
     selector:
       matchLabels:
         app: idconsole
     replicas: 1
     template:
       metadata:
         labels:
           app: idconsole
       spec:
         containers:
         - name: idconsole-container
           image: registryname.azurecr.io/identityconsole:<version>
           env:
           - name: ACCEPT_EULA
             value: "Y"
           ports:
           - containerPort: 9000
           volumeMounts:
             - name: configfiles
               mountPath: /config/data
             - name: datapersistenceandlog
               mountPath: /config
               subPath: log
         volumes:
           - name: configfiles
             configMap:
               name: config-data
           - name: datapersistenceandlog
             persistentVolumeClaim:
               claimName: pvcforsc
8. 執行下列指令以驗證已部署 pod 的狀態:
  kubectl get pods -o wide
9. 建立 loadBalancer 類型的服務資源。
  yaml 檔案中指定的服務類型為 loadBalancer。
  使用下方指令以建立服務資源:
  kubectl apply -f <location of the YAML file>
  例如,
  kubectl apply -f ids-service.yaml
```
範例服務資源檔案如下所示:

```
apiVersion: v1
kind: Service
metadata:
   name: idconsole-service
   labels:
     run: idconsole-service
spec:
   type: LoadBalancer
   loadBalancerIP: xx.xx.xx.xx
   selector:
     app: idconsole
   ports:
    - port: 9000
      targetPort: 9000
      protocol: TCP
```
使用下方指令以檢查 EXTERNAL-IP 位址 ( 或 loadBalancerIP):

kubectl get svc -o wide

10. 使用 EXTERNAL‐IP ( 或 loadBalancerIP 位址 ) 啟動 URL。

例如, https://<EXTERNAL‐IP>:9000/identityconsole

## <span id="page-32-0"></span>修改伺服器證書

本節提供如何在 Docker 容器和獨立 Identity Console 中修改伺服器證書的相關資訊。

- 「在 Docker [容器中修改伺服器證書」](#page-32-1) ( 第 35 頁 )
- 「在獨立 Identity Console [中修改伺服器證書」](#page-33-0) ( 第 36 頁 )

### <span id="page-32-1"></span>在 **Docker** 容器中修改伺服器證書

執行下列步驟以在 Docker 容器中修改伺服器證書:

**1** 執行下列指令以在容器的任一位置中複製新的伺服器證書。 例如,

docker cp /path/to/new-keys.pfx <container\_id/name>:/tmp/new-keys.pfx

**2** 使用下列指令以登入容器:

docker exec -it <container\_name> bash

**3** 執行 NLPCERT 以將金鑰儲存為虛擬使用者:

```
LD_LIBRARY_PATH=/opt/novell/lib64/:/opt/novell/eDirectory/lib64/:/opt/
netiq/common/openssl/lib64/ /opt/novell/eDirAPI/sbin/nlpcert -i /tmp/
new-keys.pfx -o /etc/opt/novell/eDirAPI/conf/ssl/private/cert.pem
```
**4** 使用指令以離開容器主控台:

exit

**5** 透過輸入下列內容以重新啟動容器:

docker restart <container name>

### <span id="page-33-0"></span>在獨立 **Identity Console** 中修改伺服器證書

執行下列步驟以在獨立容器中修改伺服器證書:

**1** 執行 NLPCERT 以儲存金鑰:

su - nds -c "LD\_LIBRARY\_PATH=/opt/novell/lib64/:/opt/novell/eDirectory/ lib64/:/opt/netiq/common/openssl/lib64/ /opt/novell/eDirAPI/sbin/ nlpcert -i /Expiredcert/noexpire/new-keys.pfx -o /etc/opt/novell/ eDirAPI/conf/ssl/private/cert.pem"

**2** 重新啟動 Identity Console:

systemctl restart netiq-identityconsole.service

# <span id="page-34-0"></span>3 <sup>3</sup> 正在升級 **Identity Console**

本章說明將 Identity Console 升級至其最新版的程序。若要進行升級準備工作,請檢閱 [第](#page-7-0) 1 章 「規劃安裝 [Identity Console](#page-7-0)」 ( 第 9 頁 ) 中提供的先決條件和系統要求。

本節包含以下程序:

- 「將 [Identity Console](#page-34-1) 升級為 Docker 容器」 ( 第 37 頁 )
- ◆ 「升級獨立 [Identity Console \(](#page-36-0) 非 Docker)」 ( 第 39 頁 )
- ◆ [「正在升級](#page-36-1) OSP 容器」 (第39頁)

## <span id="page-34-1"></span>將 **Identity Console** 升級為 **Docker** 容器

當有新版的 Identity Console 影像時,管理員可以執行升級程序以部署含最新版 Identity Console 的容器。請確保將所有必要的應用程式相關資料,永久儲存在 Docker 磁碟區中,再 執行升級。執行下列步驟以使用 Docker 容器升級 Identity Console:

- 1 如同[中所述,從](https://sld.microfocus.com/)(https://sld.microfocus.com/) 軟體授權和下載「部署 [Identity Console](#page-16-0)」 (第19頁)下載並載入最新版本的 Docker 映像,然後執行步驟以安裝最新版本的 Identity Console。
- **2** 載入最新的 Docker 影像之後,請使用以下指令來停止您目前的 Docker 容器:

docker stop *identityconsole-container*

- **3** ( 選擇性 ) 備份共用磁碟區。
- **4** 透過執行下列指令,刪除現有 Identity Console 容器:

docker rm *<container name>*

例如,

docker rm identityconsole-container

5 (選用)透過執行下列指令,刪除已過時的 Identity Console Docker 影像:

docker rmi *identityconsole*

**6** 使用以下指令建立 Identity Console Docker 容器:

```
docker create --name <identityconsole-container-name> --env 
ACCEPT_EULA=Y --network=<network-type> --volume <volume-name>:/config/ 
identityconsole:<version>
```
例如:

```
docker create --name identityconsole-container --env ACCEPT_EULA=Y --
network=host --volume IDConsole-volume:/config/ 
identityconsole:1.5.0.0000
```
#### 附註:

- 您可以接受 EULA,作法是將 ACCEPT\_EULA 環境變數設為 'Y'。您可以在啟動容器時, 透過使用 Docker 中的 ‐it 選項為互動模式建立命令,以從提示畫面上接受 EULA。
- ◆ 上述指令中的 --volume 參數,將會建立磁碟區以儲存組態和記錄資料。在這個案例 中,我們建立了稱為 IDConsole‐volume 的範例磁碟區。
- **7** 使用以下指令,將伺服器證書檔案從本地檔案系統複製到新建立的容器作為 /etc/opt/ novell/eDirAPI/cert/keys.pfx:

docker cp *<absolute path of server certificate file>* identityconsolecontainer:/etc/opt/novell/eDirAPI/cert/keys.pfx

例如,

docker cp /home/user/keys.pfx identityconsole-container:/etc/opt/ novell/eDirAPI/cert/keys.pfx

連線至多個 eDirectory 樹狀結構時,您必須確保針對所有連線的樹狀結構至少複製一個 keys.pfx 伺服器證書。

**8** 使用以下指令,將 CA 證書檔案 (.pem) 從本地檔案系統複製到新建立的容器作為 /etc/opt/ novell/eDirAPI/cert/SSCert.pem:

docker cp *<absolute path of CA certificate file>* identityconsolecontainer:/etc/opt/novell/eDirAPI/cert/SScert.pem

例如,

docker cp /home/user/SSCert.pem identityconsole-container:/etc/opt/ novell/eDirAPI/cert/SSCert.pem

連線至多個 eDirectory 樹狀結構時,您必須確保針對所有連線的樹狀結構取得個別 CA 證 書。例如,如果連線至三個 eDirectory 樹狀結構,則您必須將所有三個 CA 證書複製到 Docker 容器中:

```
docker cp /home/user/SSCert.pem identityconsole-container:/etc/opt/
novell/eDirAPI/cert/SSCert.pem
docker cp /home/user/SSCert1.pem identityconsole-container:/etc/opt/
novell/eDirAPI/cert/SSCert1.pem
docker cp /home/user/SSCert2.pem identityconsole-container:/etc/opt/
novell/eDirAPI/cert/SSCert2.pem
```
附註:自 Identity Console 1.4 及更新版本,組態檔案 (edirapi.conf) 不會明確包含 「*ldapuser*」、「*ldappassword*」和 「*ldapserver*」參數。「*bcert*」參數值必須包括可信的 根證書的目錄路徑。例如, bcert = "/etc/opt/novell/eDirAPI/cert/"。此外,「*origin*」參數 與 「*check‐origin*」參數無關,並在使用 DNS 組態時為必要參數。

**9** 使用以下指令,將組態檔案 (edirapi.conf) 從本地檔案系統複製到新建立的容器作為 /etc/ opt/novell/eDirAPI/conf/edirapi.conf:

docker cp *<absolute path of configuration file>* identityconsolecontainer:/etc/opt/novell/eDirAPI/conf/edirapi.conf

例如,

docker cp /home/user/edirapi.conf identityconsole-container:/etc/opt/ novell/eDirAPI/conf/edirapi.conf

**10** 使用以下指令啟動第二個容器:

docker start *identityconsole-container*

**11** 若要檢查執行容器的狀態,請執行下列指令: docker ps -a

### <span id="page-36-0"></span>升級獨立 **Identity Console (** 非 **Docker)**

本節說明升級獨立 Identity Console 的程序:

- **1** 從[軟體授權和下載](https://sld.microfocus.com/) (https://sld.microfocus.com/) 中下載 IdentityConsole\_<version>\_Containers.tar.gz
- **2** 登入 SLD,瀏覽至 「軟體下載 SLD」頁面並按一下 「下載」
- **3** 瀏覽作法是選取產品:**eDirectory** > 產品名稱:**eDirectory per User Sub SW E‐LTU** > 版本:**9.2**
- **4** 下載最新的 Identity Console 版次。
- **5** 使用下列指令來解壓縮下載的檔案:

```
tar -zxvf IdentityConsole_<version>_Linux.tar.gz
```
- **6** 瀏覽至解壓縮 Identity Console 版次的資料夾。
- **7** 將所有要連線至 eDirectory 樹狀結構的可信的根證書複製到資料夾。若要將可信的根證 書複製到資料夾,請執行下列指令:

```
cp /var/opt/novell/eDirectory/data/SSCert.pem <folder path>
```
例如,

```
cp /var/opt/novell/eDirectory/data/SSCert.pem /home/Identity_Console/
certs
```
**8** 執行以下指令:

```
./identityconsole_install
```
- **9** 指定在步驟 **4** 中使用的可信的根證書資料夾路徑。
- **10** Identity Console 升級成功。

### <span id="page-36-1"></span>正在升級 **OSP** 容器

升級 OSP 容器需要執行的步驟如下:

**1** 從[下載授權和下載](https://sld.microfocus.com/) (https://sld.microfocus.com/) 下載並載入最新版本的 OSP 映像。 例如,

```
docker load --input osp.tar.gz
```
2 載入最新的 OSP 映像之後,請使用以下指令來停止您目前的 OSP 容器:

```
docker stop <OSP container name>
```
- **3** ( 選擇性 ) 備份共用磁碟區。
- **4** 透過執行下列指令,刪除現有 OSP 容器:

```
docker rm <OSP container name>
```
例如,

docker rm OSP\_Container

- **5** 前往包含金鑰儲存區 (tomcat.ks) 和靜默屬性檔案的目錄、刪除現有的金鑰儲存區 (tomcat.ks) 並保留現有 OSP 資料夾。產生金鑰大小為 2048 的新金鑰儲存區 (tomcat.ks)。如 需詳細資訊,請參閱 《[Identity Console](https://wwwtest.netiq.com/documentation/identity-console/identity_console-install/data/bookinfo.html) 安裝指南》的部署 [OSP](https://wwwtest.netiq.com/documentation/identity-console/identity_console-install/data/t4fhkjau01cu.html#t4fhkjnqluv0) 容器一節中步驟 **4**。
- **6** 使用以下指令部署容器:

```
docker run -d --name OSP_Container --network=host -e 
SILENT_INSTALL_FILE=/config/silent.properties -v /data:/config 
osp:<version>
```
例如,

```
docker run -d --name OSP_Container --network=host -e 
SILENT_INSTALL_FILE=/config/silent.properties -v /data:/config 
osp:6.5.3
```
<span id="page-38-0"></span>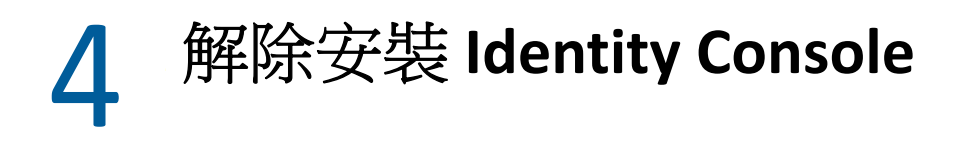

本章描述解除安裝 Identity Console 的程序:

- 「Docker [環境解除安裝程序」](#page-38-1) ( 第 41 頁 )
- 「獨立 [Identity Console](#page-38-2) 的解除安裝程序 ( 非 Docker)」 ( 第 41 頁 )

## <span id="page-38-1"></span>**Docker** 環境解除安裝程序

若要解除安裝 Identity Console Docker 容器, 請執行以下步驟:

**1** 停止 Identity Console 容器:

docker stop *<container-name>*

- **2** 執行以下指令以移除 Identity Console Docker 容器: docker rm -f *<container\_name>*
- **3** 執行以下指令以移除 Docker 影像:

docker rmi -f *<docker\_image\_id>*

**4** 移除 Docker 容量:

docker volume rm *<docker-volume>*

附註:如果您移除容量,則資料也將從您的伺服器中移除。

## <span id="page-38-2"></span>獨立 **Identity Console** 的解除安裝程序 **(** 非 **Docker)**

要解除安裝獨立 Identity Console, 請執行以下步驟:

- **1** 導覽至安裝了 Identity Console 的電腦上的 /usr/bin 目錄。
- **2** 執行以下指令:

./identityconsoleUninstall

**3** Identity Console 成功解除安裝。

附註:當在機器中安裝 eDirectory 或 NetIQ 產品時,使用者必須手動解除安裝 *nici* 和 *openssl*。